# **EMA Creando Perfil de Padre/Guardián**

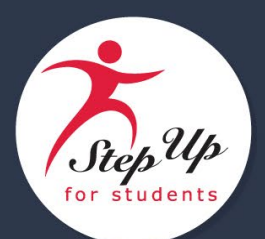

### **Configurar Cuenta de Padre/Guardián para EMA**

1. De nuestro sitio web, sufs.org, selecciona **Apply/Login (Solicitar/Iniciar Sesíon)** cerca de la parte superior de la pantalla.

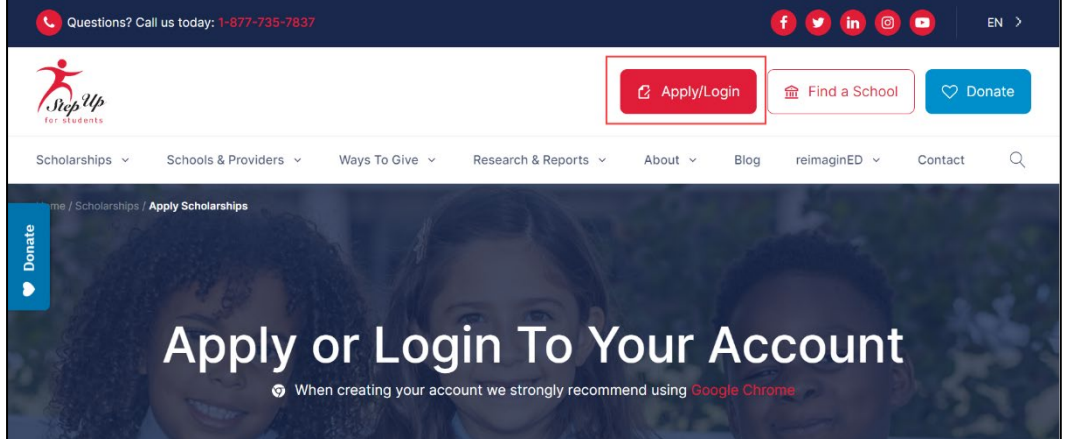

2. Aparecerá la pantalla **Sign Up (Regístrate)**. Seleccione **Sign Up (Regístrate)**.

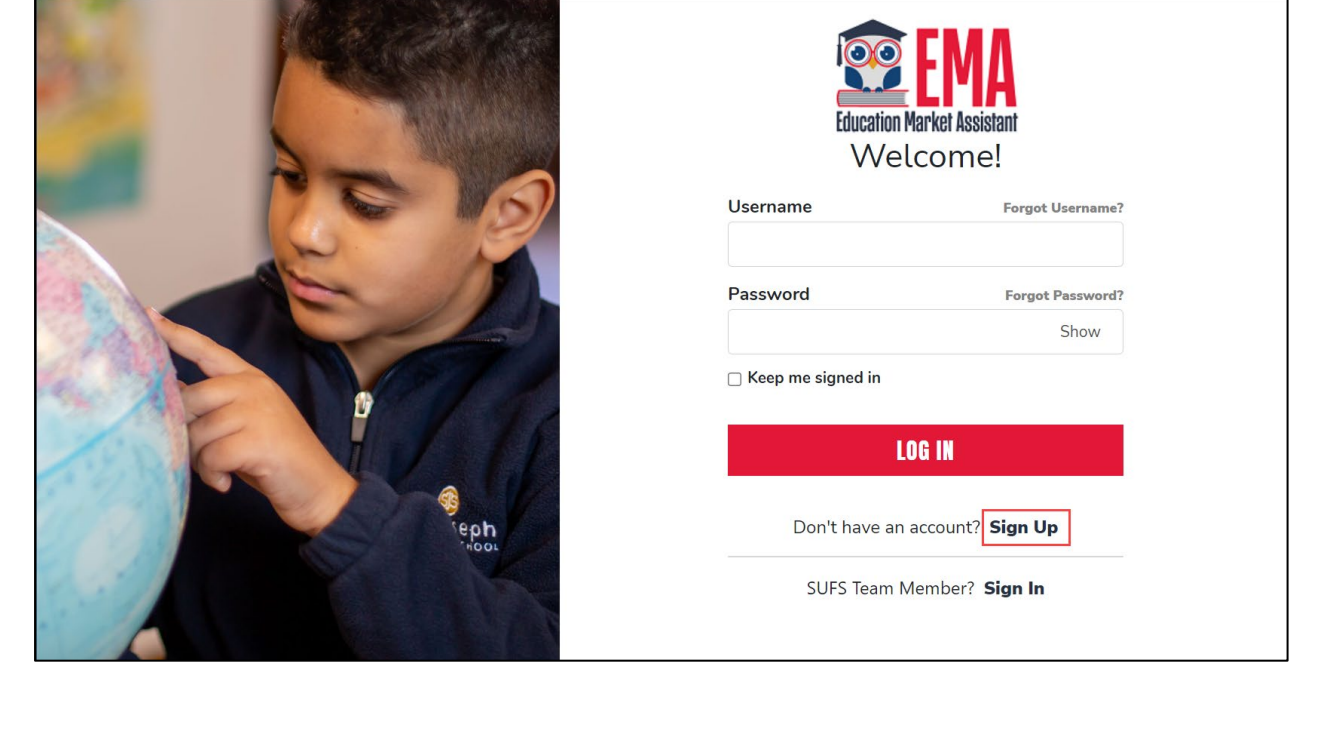

3. Aparecerá la pantalla **Welcome to EMA (Bienvenido a EMA)** para que verifiques su correo electrónico. Ingrese su correo electrónico y seleccione SEND Code (Enviar Código).

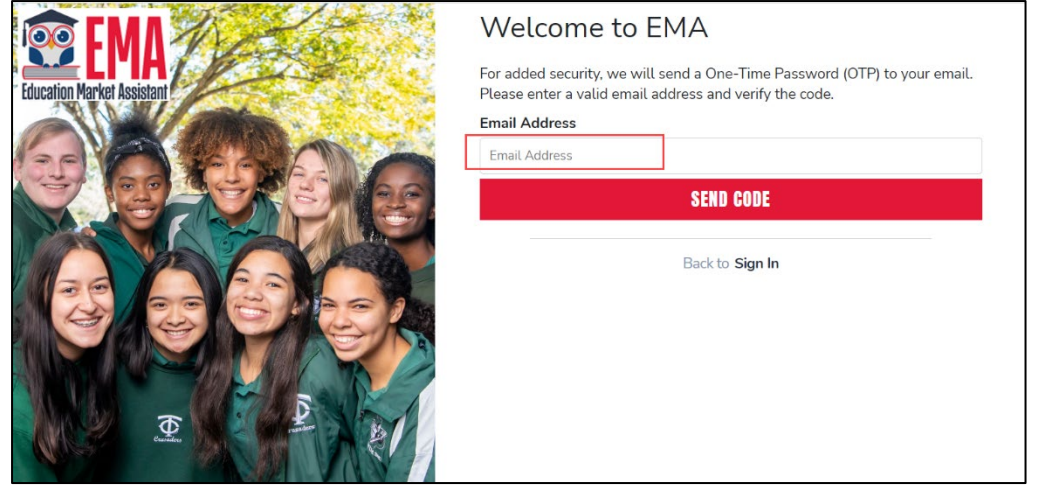

4. Ingrese el código de verificación que se le envío a su correo electrónico y seleccione **CONFIRM (CONFIRMAR)**.

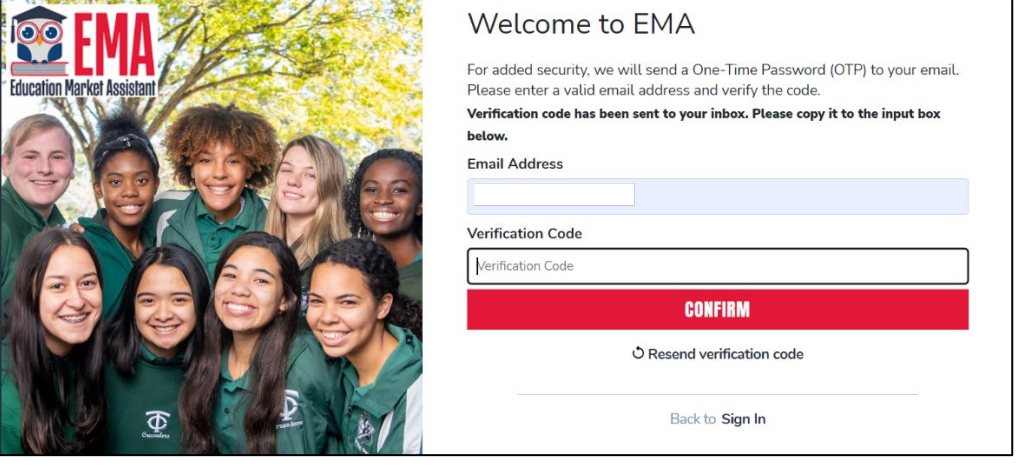

5. Si tiene éxito, aparecerá la pantalla de confirmación. Seleccione **CONTINUE (CONTINUAR)**.

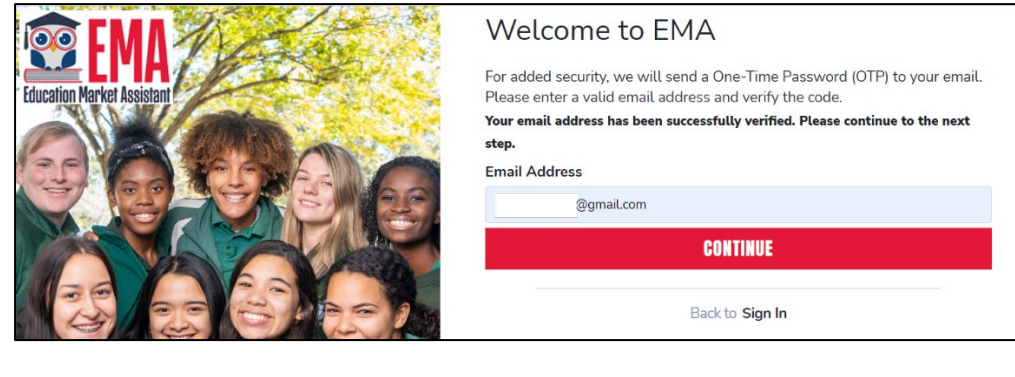

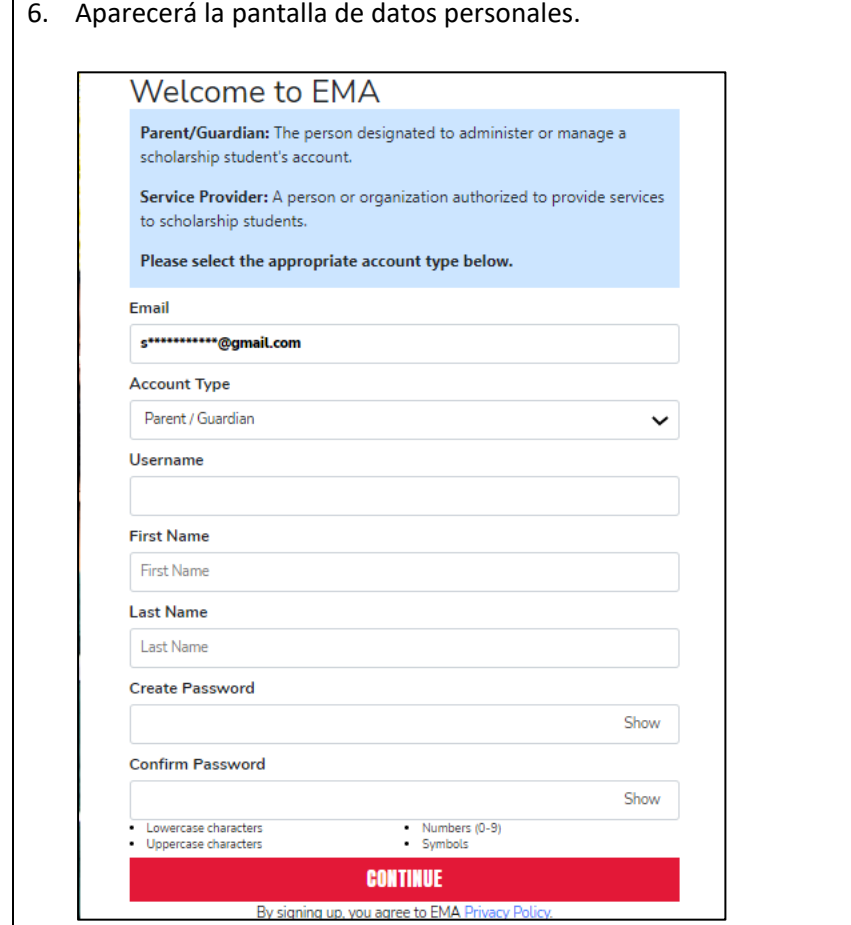

#### 7. Llena los campos:

- i. Tipo de Cuenta (usar menú desplegable para elegir **Parent/Guardian** (**Padre/Guardián**), si es necesario)
- ii. Nombre de Usuario
- iii. Primer Nombre
- iv. Apellido
- v. Crear Contraseña
- vi. Confirmar Contraseña

**Nota: Tipo de Cuenta** por defecto debería ser **Padre/Guardián** pero use el menú desplegable para seleccionar este tipo si es necesario.

8. Cuando todo los campos estén completos, seleccione **CONTINUE (CONTINUAR)**.

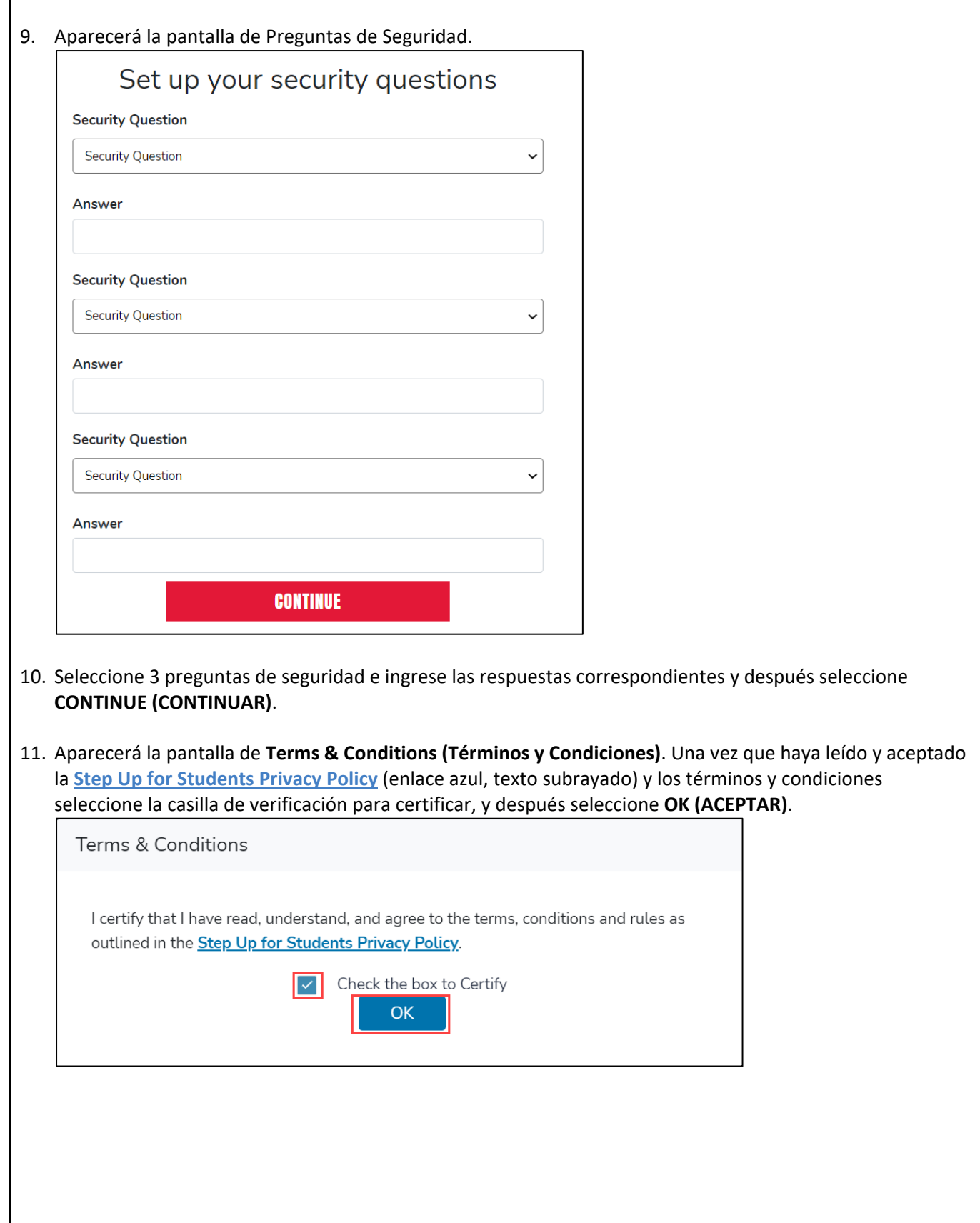

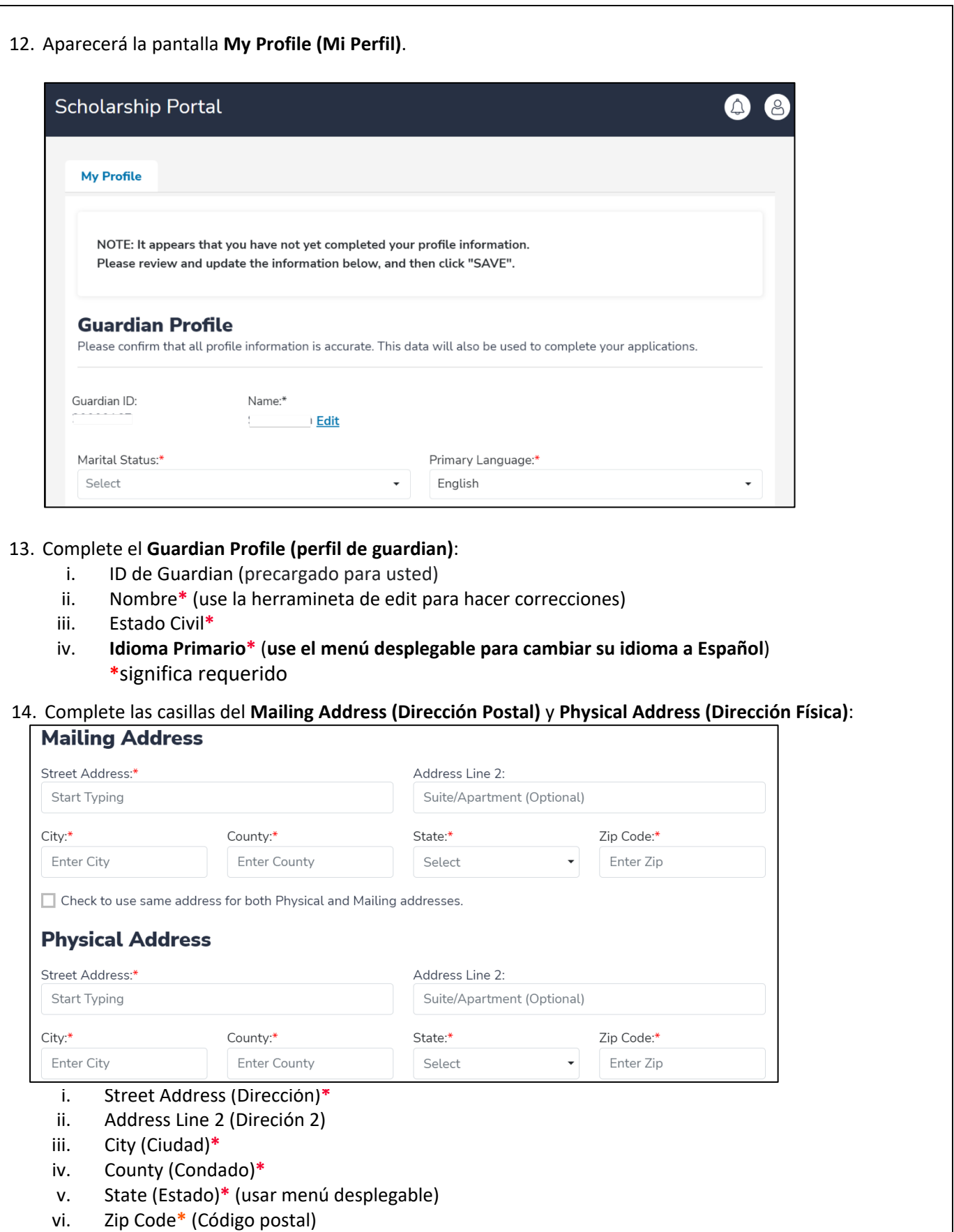

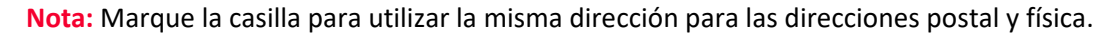

## 15. Complete las casillas de **Contact Information (Información de Contacto).**

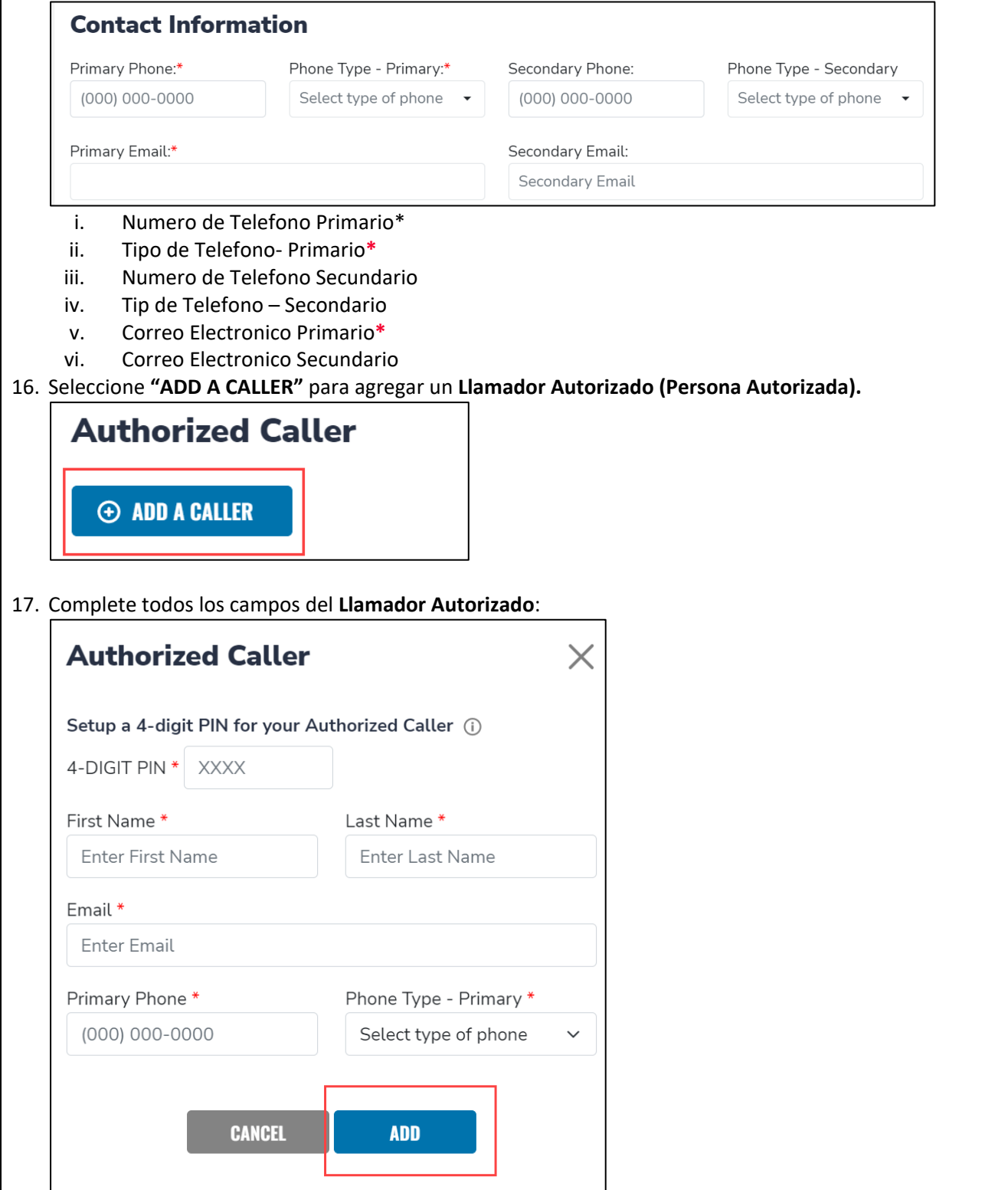

- i. Pin de 4 dígitos **\***
- ii. Primer Nombre**\***
- iii. Apellido**\***
- iv. Numero de Telefono Primario**\***
- v. Tipo de Telefono Primario**\*** (use el menú desplegable)

18. Una vez completado, haga clic en **ADD** (Agregar)

**Tenga en cuenta:** Marque la casilla de lápiz azul para editar los campos o marque la casilla roja X para eliminar la persona autorizada.

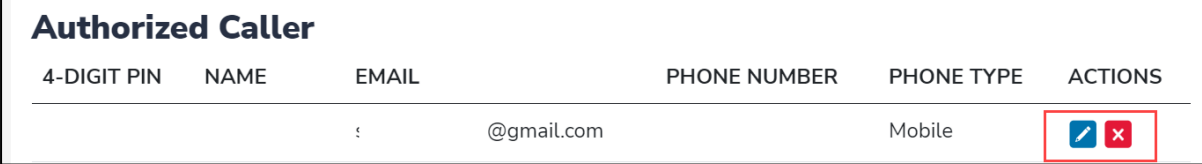

## 19. Complete la seccion de Manage Consents **(Administra Consentimientos)** seleccionando Si o No para cada consentimiento.

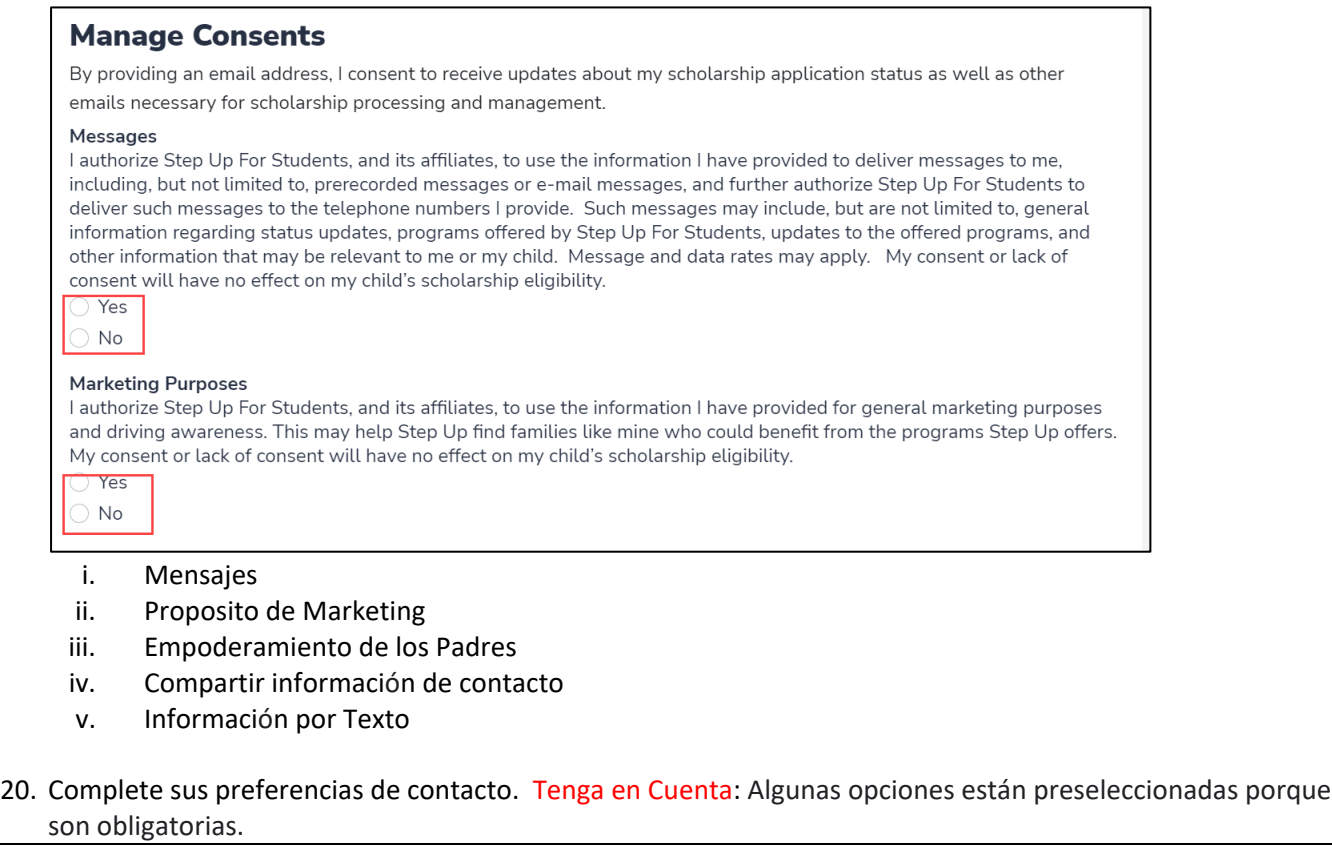

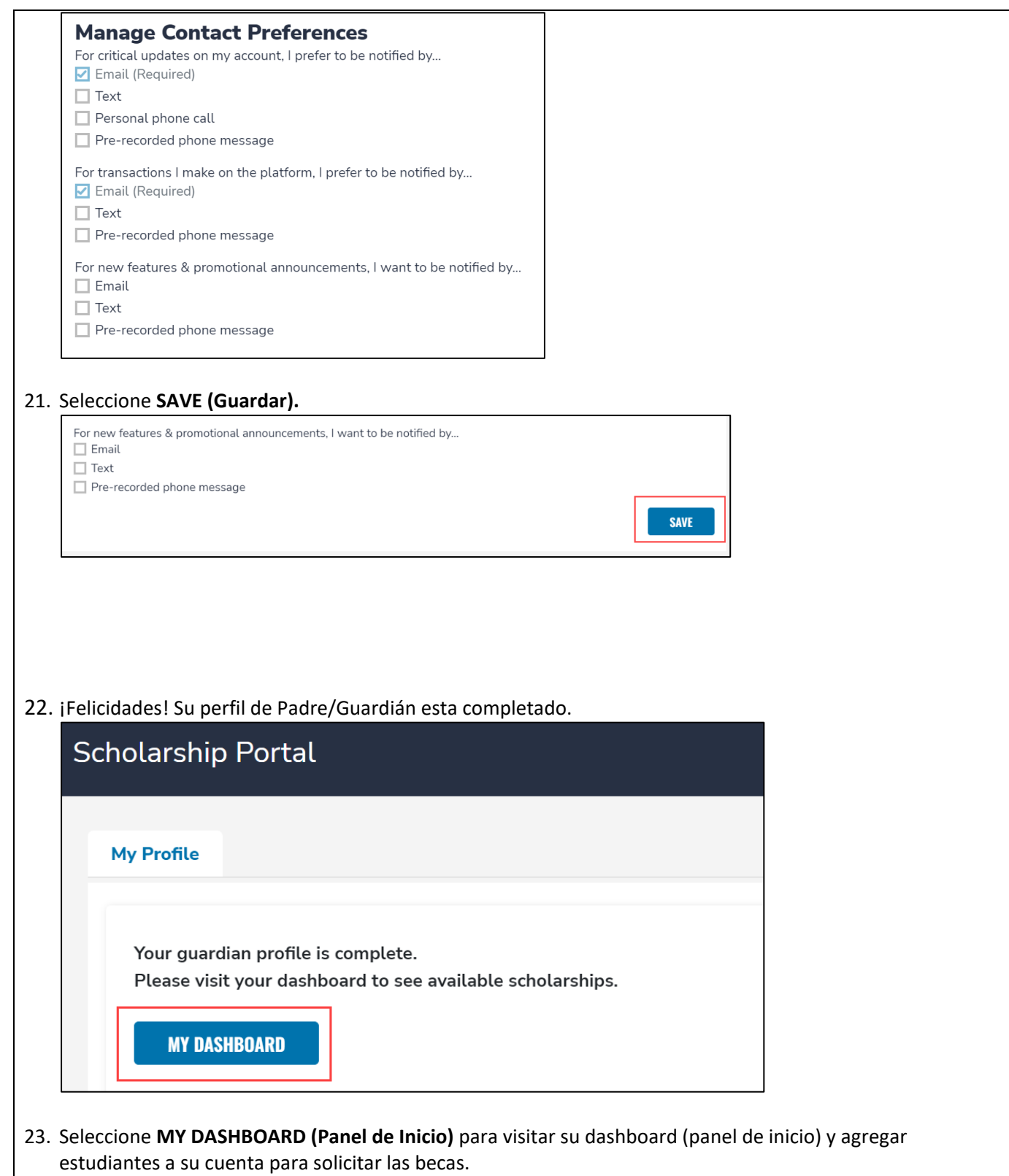